### 目次

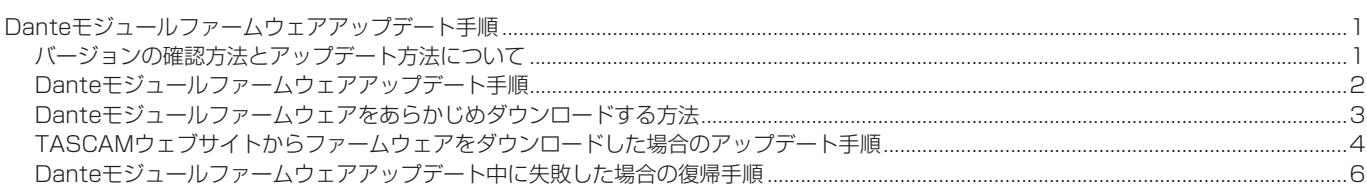

### Danteモジュールファームウェアアップデート手順

TASCAM製品に搭載されたDanteモジュールファームウェアのアップデートは、Primaryネットワーク内に接続されたコンピューターにイン ストールしたアプリを用いてアップデートします。

そのため、アップデートを行う前にAudinate社公式ホームページよりOSに合った下記の最新のアプリをダウンロードし、コンピューターに インストールしてください。

**• Dante Controller** 

https://www.audinate.com/products/software/dante-controller

#### バージョンの確認方法とアップデート方法について

- **1.** Dante Controllerを起動すると、下記の画面が現れます。 コンピューターとDante機器が正常に接続されている場合、 機器名が現れます。
	- バージョンを確認したい機器の機器名をダブルクリックしま す。

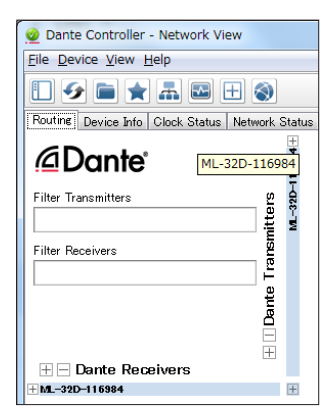

**2.** 「Status」タブをクリックします。 赤枠部(□)がバージョン番号です。 ここに表示されるバージョン番号が、これからアップデートし ようとしているファームウェアバージョンと同じ、または新し い場合はアップデートの必要はありません。

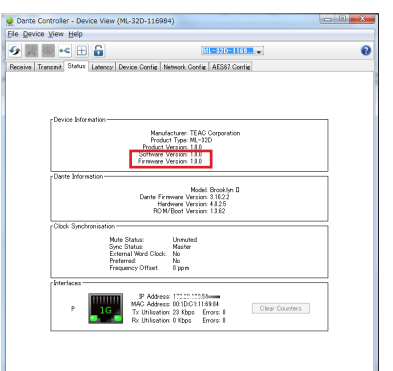

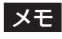

以下の赤枠部では、Dante機器に搭載されているDanteモ ジュールのモデル名が確認できます。

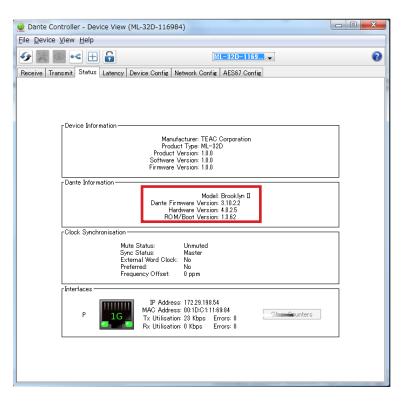

モ デ ル 名 が 下 記 の 場 合 に 限 り、[4ペ ー ジ「TASCAMウ ェ](#page-3-0) [ブサイトからファームウェアをダウンロードした場合のアップ](#page-3-0) [デート手順」](#page-3-0)でもアップデート可能です。

- o Brooklyn II
- $\bullet$  UltimoX2
- UltimoX4

#### <span id="page-1-0"></span>Danteモジュールファームウェアアップデート手順

Dante ControllerからDanteファームウェアをアップデートする手順は、以下の通りです。

#### メモ

Dante機器がインターネットに接続されていない場合は、先に[3ページ「Danteモジュールファームウェアをあらかじめダウンロード](#page-2-1) [する方法」の](#page-2-1)手順を行ってください。

**1.** Dante Controllerを起動します。

赤枠(□)のアイコンを左クリックして、Dante Updater を起動します。

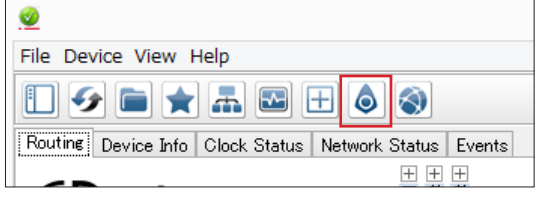

#### メモ

Dante ControllerでDDMにログインしている場合には、 Dante Updaterでもログインを求められます。パスワードを入 力して「LOGIN」を左クリックしてください。

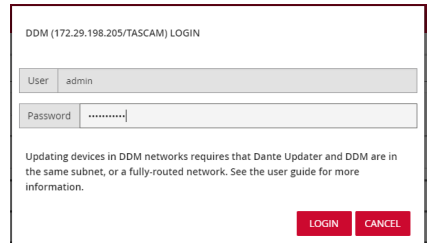

Dante Updaterが起動後、赤枠(□)をクリックして、アッ プデートしたいデバイスが参加しているドメインを選択します。

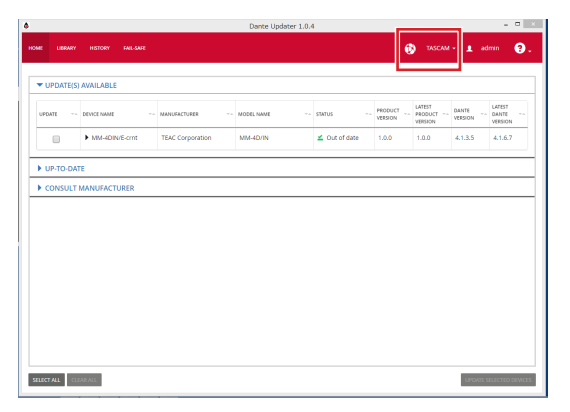

**2.** Dante Updaterの「UPDATE(S) AVAILABLE」を開き、アッ プデートの有無を確認します。

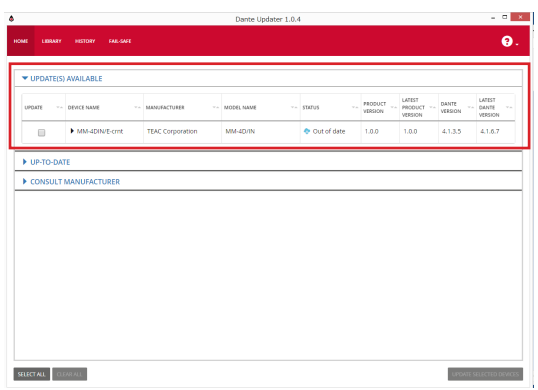

**3.** アップデートしたいデバイスにチェックマーク(✔)を入れ、 右下の「UPDATE SELECTED DEVICES」を左クリックし アップデートを実行します。

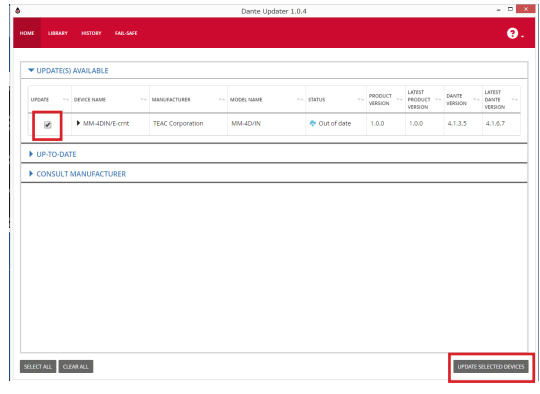

確認画面がポップアップ表示されます。

**4.** 「I understand that audio will be interrupted.」にチェッ クマーク(v)を入れ、右下の「UPDATE NOW」を左クリッ クします。

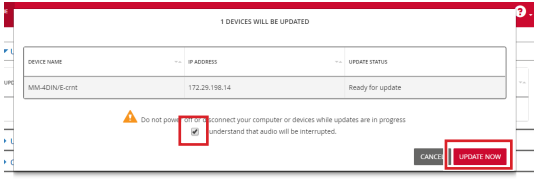

#### アップデートが実行されます。

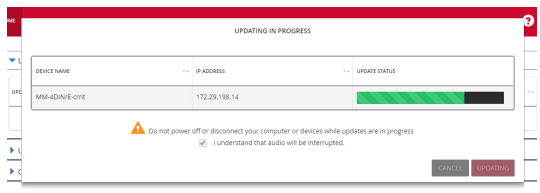

**5.** アップデートが完了すると、以下のポップアップ表示になりま す。

デバイスの再起動が必要ですので「REBOOT REQUIRED」 に チ ェ ッ ク を 入 れ、 左 下 の「REBOOT SELECTED DEVICES」を左クリックします。

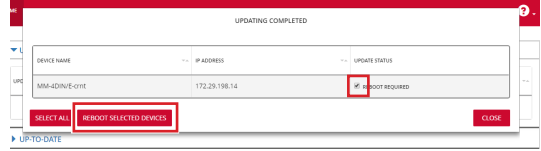

*2 TASCAM Dante module update manual*

<span id="page-2-0"></span>**6.** デバイスの再起動を実行すると、以下のポップアップ表示にな ります。 右下の「CLOSE」を左クリックして終了します。

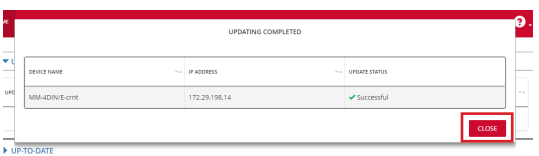

**7.** 再起動が完了したデバイスは、Dante Updaterの「UP-TO-DATE」に表示されます。

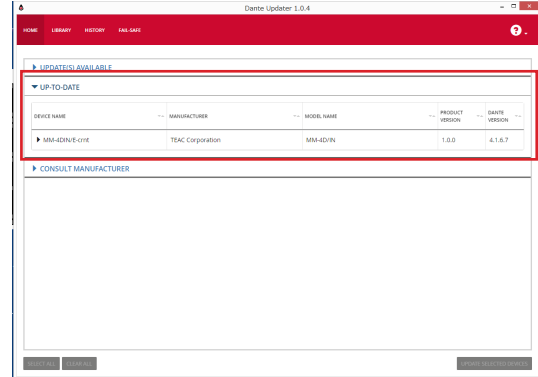

以上で終了です。 Dante Updaterを閉じ、念のためDante Controllerでバージョン の確認をしてください。

#### <span id="page-2-1"></span>Danteモジュールファームウェアをあらかじめダウンロードする方法

Dante機器をインターネットに接続せずにアップデートする場合、Dante Controllerがインストールされているコンピューターを一度イン ターネットに接続し、Danteモジュールファームウェアをあらかじめダウンロードしておく必要があります。

- **1.** コンピューターをインターネットに接続します。
- **2.** Dante Controllerを起動します。 赤枠(□)のアイコンを左クリックして、Dante Updater を起動します。

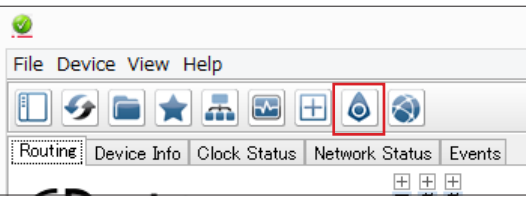

**3.** Audinateのサーバからアップデートデーターをダウンロード します。画面上部の「LIBRARY」を選択して、右上の検索 BOXで「TEAC」を検索してください。

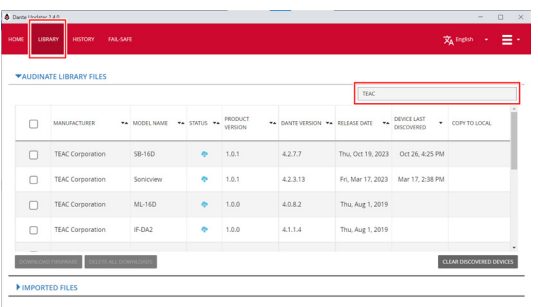

**4.** 必要なデバイスにチェックマーク(✔)を入れ、左下の 「DOWNLOAD FIRMWARE」を左クリックします。

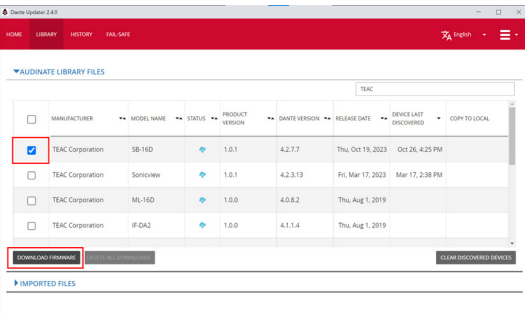

#### ダウンロードが開始されます。

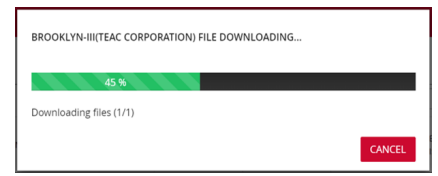

ダウンロードが完了すると、「STATUS」のアイコンが以下の ように変わります。

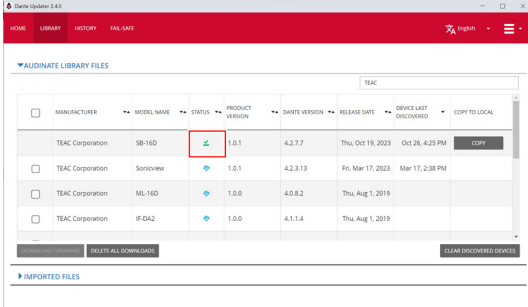

**5.** コンピューターをインターネットから切断し、Danteネット ワークに接続してください。

準備は、以上です。

### <span id="page-3-1"></span><span id="page-3-0"></span>TASCAMウェブサイトからファームウェアをダウンロードした場合のアップデート手順

モデル名が下記の場合に限り、Dante Firmware Update Managerを使用することで、TASCAMウェブサイトからダウンロードするアップ データーを使用してアップデートすることができます。

- **•** Brooklyn II
- UltimoX2
- $\bullet$  UltimoX4

アップデートを行う前にAudinate社公式ホームページよりOSに合った下記の最新のアプリをダウンロードし、コンピューターにインストー ルしてください。

- **Dante Firmware Update Manager** https://www.audinate.com/products/firmware-update-manager
- 1. TASCAMのウェブサイト (https://tascam.jp/jp/) より最 新のファームウェアをダウンロードします。 ダウンロードを行ったファイルがZIP形式などの圧縮ファイル の場合は、解凍してください。
- **2.** ダウンロード/解凍した最新のDanteアップデートファイル を任意のディレクトリーにコピーしてください。
- **3.** コンピューターのEthernet端子と製品本体のEthernet端子を LANケーブルで接続します。
- 4. コンピューターにインストールしたDante Firmware Update Managerを起動します。 起動後に下記の画面が現れますので、「Next」ボタンを押して ください。

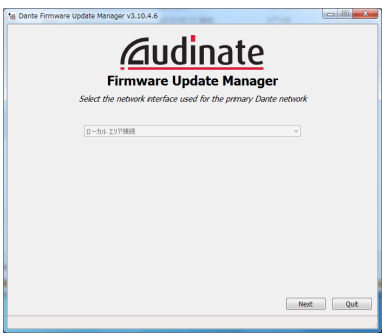

**5.** 「Update Dante Firmware」ボタンを押してください。

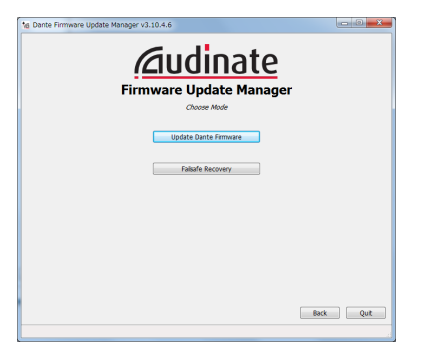

- **6.** 「Browse」ボタンを押し、手順2.でコピーしたファイルを選 択し開いてください。 その後、「Next」ボタンを押してください。
	- ta Dante Firmware Update Manager v *Zaudinate* Firmware Update Manager **Donata** Cuanto Davice Matching  $Back$   $Back$   $Bext$
- **7.** 下記画面が表示され、赤枠(□)で囲まれた文字が「Finding matching devices...」の場合、手順6.で選択したDanteモ ジュールファームウェアでアップデート可能なDante機器を 探していますので、そのままの状態でお待ちください。

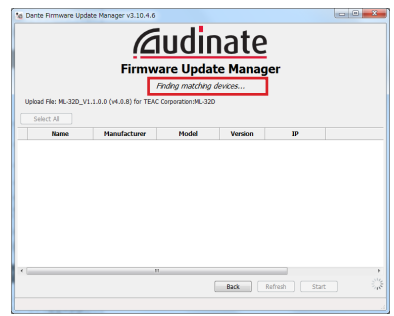

赤枠(□) で囲まれた文字が「XX matching devices found (of YY total)」になった場合、コンピューターと Danteネットワークで接続されたアップデート可能な機器が YY台中、XX台存在するということになります。

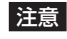

赤枠(□) で囲まれた文字がもし、「No matching devices found (of YY total)」の場合、アップデートしたい機器がコン ピューターと正常に接続されているかご確認ください。

**8.** 赤枠(□) で囲まれた文字が「XX matching devices found (of YY total)」になりましたら、アップデートしたい Dante機器にチェック(4)を入れ、「Start」ボタンを押します。

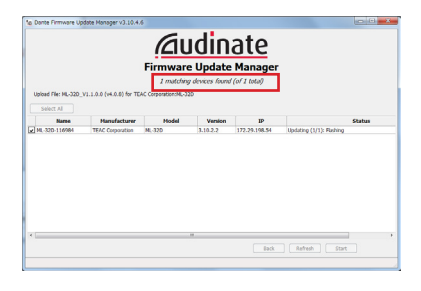

**9.** 「OK」ボタンを押してください。 「OK」ボタンを押すと、Danteモジュールファームウェアの アップデートが開始されます。 アップデートには、数分~ 10分以内程度の時間がかかること があります。

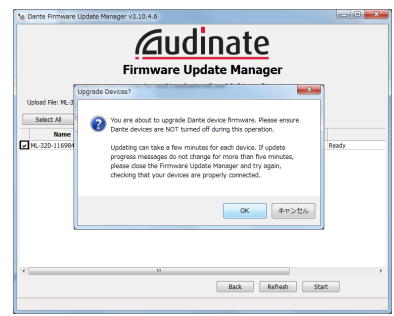

**10.** 下記のポップアップメッセージが表示されましたら、「OK」 ボタンを押してください。

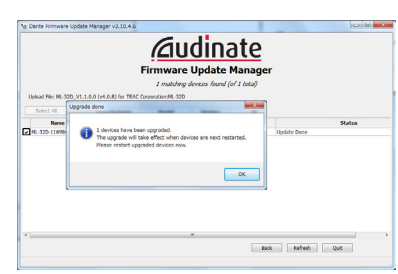

**11.**「Quit」ボタンを押し、Dante Firmware Update Manager を終了します。

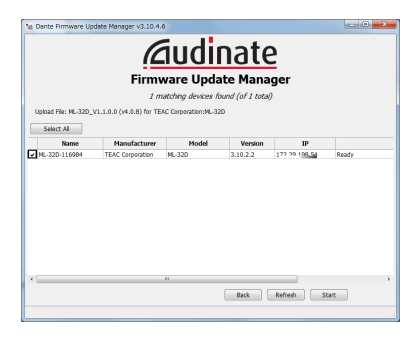

- **12.** 製品本体の電源をオフにし、10秒程度待ちます。 10秒程度経ちましたら、製品本体の電源をオンにします。
- **13.** コンピューターにインストールしたDante Controllerを起動 します。
- **14.** Dante Controllerを起動すると、下記の画面が現れます。 コンピューターとDante機器が正常に接続されている場合、 機器名が現れます。
	- アップデートしたい機器の機器名をダブルクリックします。

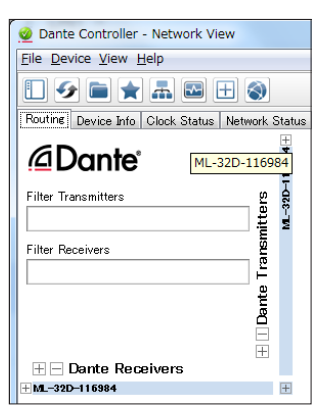

15.「Status」タブをクリックし、赤枠部(□)のバージョン番 号が、最新になっていれば、アップデート完了です。

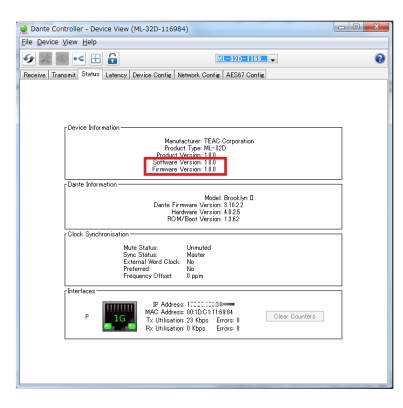

### <span id="page-5-0"></span>Danteモジュールファームウェアアップデート中に失敗した場合の復帰手順

アップデート中にアプリを強制的に閉じたり、ネットワークを切断してしまった場合などアップデートに失敗すると、アップデート後の Dante Controllerにおいて下記のように、機器名が赤く表示されてFail-safeモードに入っていることがあります。 復帰するには、以下の手順が必要です。

**1.** Dante Controllerを起動します。

赤く表示されているDante機器の機器名をダブルクリックし ます。

赤枠(□)の中のように表記されていた場合、Fail-safeモ ードになっています。

この時、赤点線( ...) の6文字(桁)の英数字アルファベッ トをメモしておいてください。

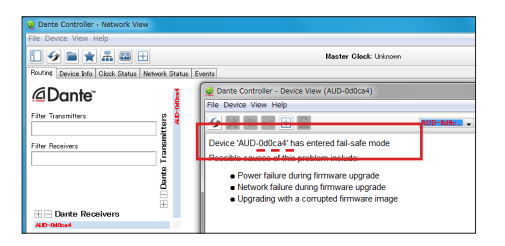

**2.** Dante Firmware Update Managerを起動し、「Next」ボ タンを押します。

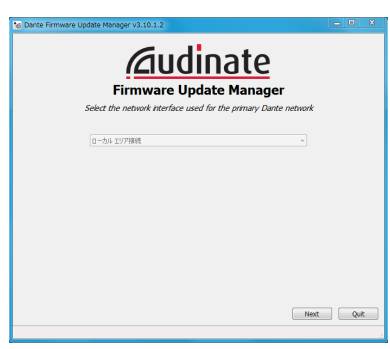

**3.** 「Failsafe Recovery」ボタンを押します。

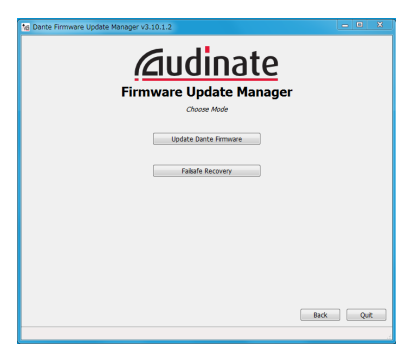

**4.** Fail-safeモード中の機器がネットワーク内に存在している場 合、スキャン結果に機器のMACアドレスが表示されます。 手順1.でメモした英数字列6文字(桁)と表示された英数字列 6文字(桁、 ... )が一致していた場合、チェック(ノ)をし てから「Start」ボタンを押します。

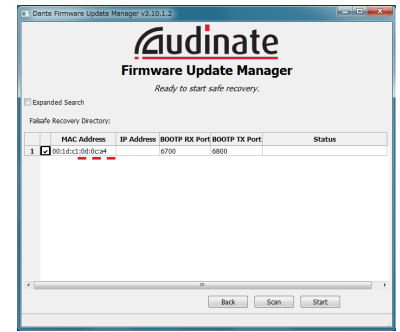

**5.** 「OK」ボタンを押し、Recoveryモードに入ります。 Recoveryモードは、数分~ 10分以内程度かかることがあり ます。

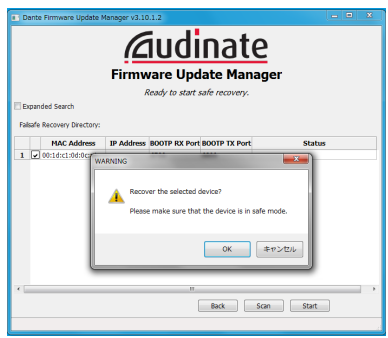

**6.** 「OK」ボタンを押してください。 製品本体の電源をオフにし、10秒後に製品本体の電源をオン にしてください。

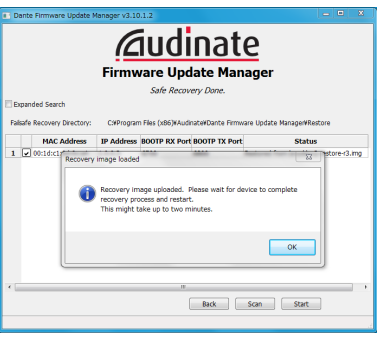

**7.** Dante Controllerを起動し、アップデートした機器名が黒く 表示されていれば、Dante機器が復帰したことを表します。

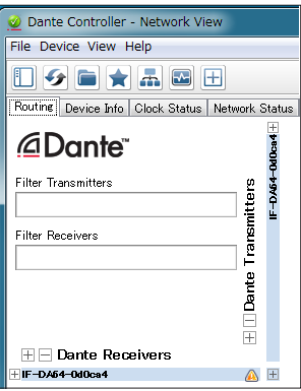